# **InkPad Color 2**

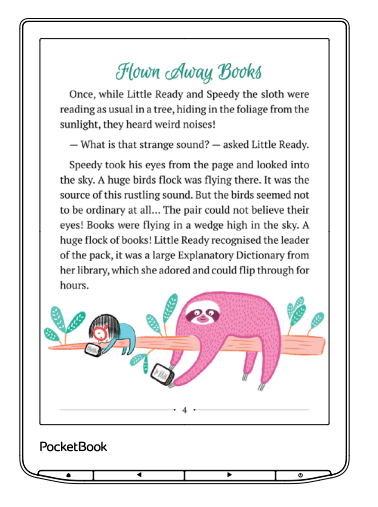

## Uživatelská příručka

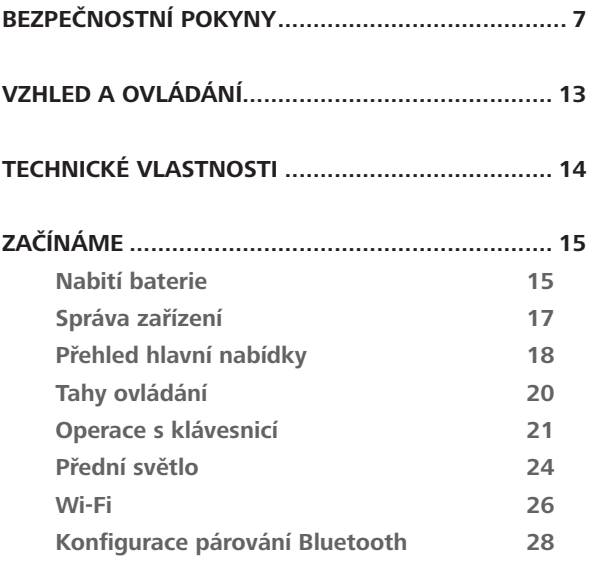

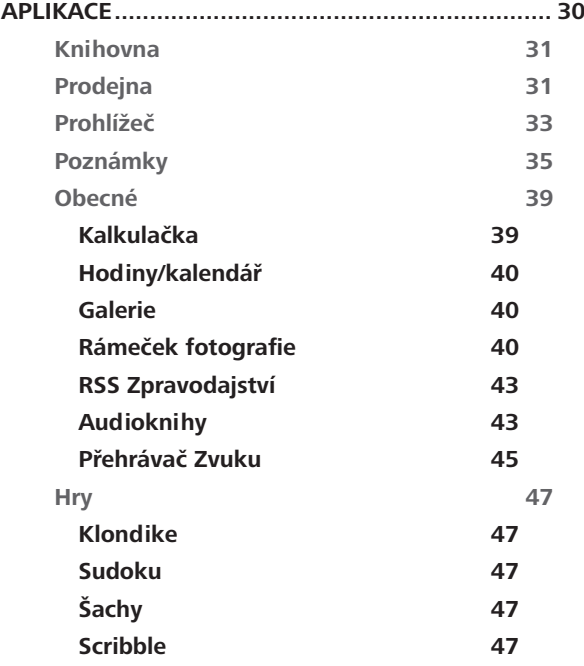

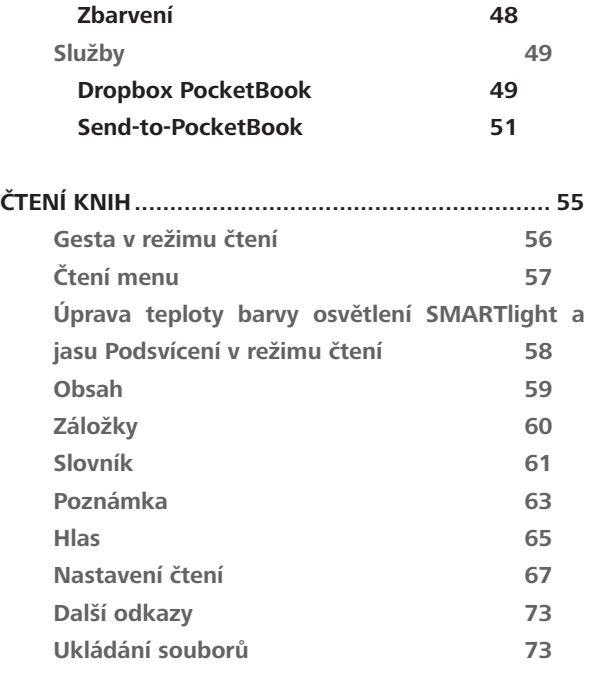

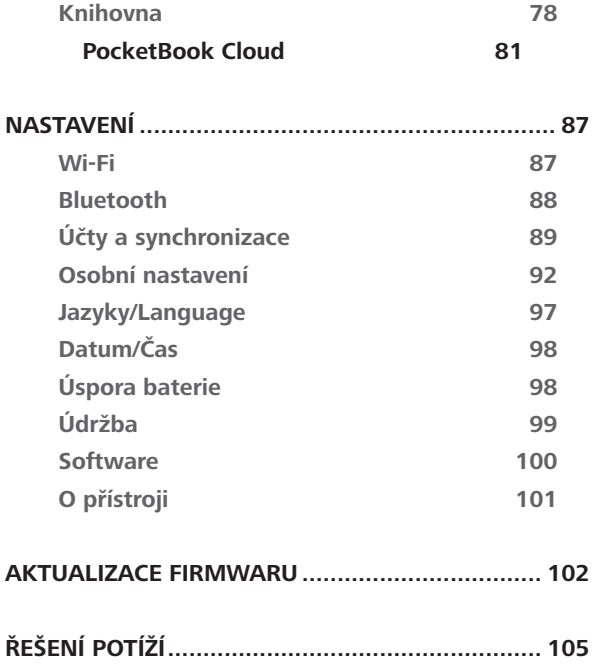

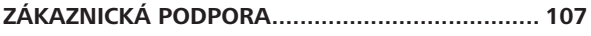

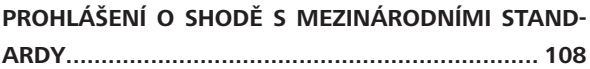

### **Bezpečnostní pokyny**

Před zahájením práce s tímto zařízením si pozorně přečtěte tuto kapitolu. Dodržování těchto pokynů vám pomůže zajistit vaši bezpečnost a prodlouží životnost zařízení.

#### **Podmínky pro skladování, přepravu a použití**

Provozní teplota zařízení se pohybuje v rozmezí 0 až 40°C, proto zařízení nevystavujte nadměrně vysokým nebo nízkým teplotám. Nikdy neponechávejte kabely v blízkosti zdrojů tepla. Pokud jsou kabely nebo jejich izolace zahřívány, mohou se zdeformovat nebo poškodit, což může vést k požáru nebo k úrazu elektrickým proudem.

Pokuste se vyvarovat následujícím vlivům:

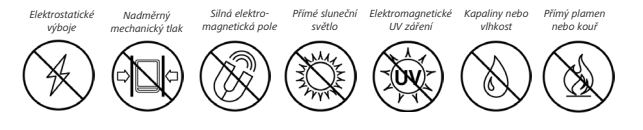

#### **Údržba**

 $\otimes$  Nenecháveite zařízení dlouhou dobu v nedostatečně větraném prostředí, například v automobilu nebo v těsně uzavřených krabicích/balících.

 $\otimes$  Dbejte, aby zařízení neupadlo na zem, ani se je nesnažte ohýbat.

 $\odot$  Chraňte displej před objekty, které by jej mohly poškrábat nebo poškodit. Pro zajištění adekvátní ochrany displeje doporučujeme zařízení ukládat do ochranného a/nebo pevného obalu.

Uchovávejte mimo dosah dětí

 $\otimes$  Čtečku knih nerozebírejte ani neupravujte.

Zařízení nepoužívejte s poškozenou baterii nebo nabíječkou (rozbitý kryt, špatné kontakty, rozbitý přívodní kabel). Je-li baterie poškozena (prasklý kryt, únik elektrolytu, změna tvaru atd.), je třeba ji

nechat u autorizovaného personálu vyměnit. Použití podomácku vyrobených nebo upravených baterií může způsobit výbuch a/nebo poškodit zařízení.

 $\otimes$ K čištění displeje/tělesa přístroje nepoužívejte organická ani anorganická rozpouštědla (např. benzoyl).

 $\heartsuit$  Pro odstranění prachu z povrchu zařízení používejte měkký hadřík. Nečistoty lze odstranit pomocí několika kapek destilované vody.

V případě vady displeje se za přijatelný počet považuje až pět vadných pixelů, což nepředstavuje vadu podléhající záruce.

Pokud zařízení nebylo delší dobu používáno, po připojení nabíječky nemusí indikátor nabíjení baterie fungovat. V tomto případě připojte nabíječku, nechejte zařízení nabíjet 1 hodinu, poté je odpojte a znovu připojte nabíjecí zařízení nebo USB kabel. Zařízení pak lze normálně použít jako vždy.

Před koncem záruční doby výrobku kontaktujte nejbližší autorizovaný servis zařízení pro zajištění dodržování bezpečnosti.

Podrobné informace o servisních centrech ve vaší oblasti naleznete na oficiálních internetových stránkách společnosti PocketBook International: [http://www.pocketbook.ch.](http://www.pocketbook.ch)

#### **Upozornění**

Základ displeje zařízení je z křehkého skla! Za účelem předejití poškození zajistěte, aby zařízení neupadlo, neohnulo se ani na něj nebyl vyvíjen tlak. Nedovolte ani, aby byl vyvíjen tlak na určitý bod povrchu ani prováděny další úkony, které by mohly vést z rozlomení nebo poškození skleněného základu. Displej navíc není vybaven žádnou speciální ochrannou vrstvou, a tak se vyvarujte jakéhokoli kontaktu mezi jeho povrchem a předměty, které by na něm mohly zanechat škrábance nebo jiné stopy. Za účelem snížení rizika poškození zařízení a displeje se doporučuje uchovávat a přepravovat zařízení v ochranném krytu Pocketbook.

#### **Bezpečnost RF**

Zařízení přijímá a vysílá rádiové frekvence a může rušit rádiovou komunikaci a další elektronická zařízení. Pokud používáte osobní zdravotnická zařízení (např. kardiostimulátor nebo naslouchátko), kontaktujte svého lékaře nebo výrobce za účelem zjištění, zda jsou tato zdravotnická zařízení proti externím RF zařízením chráněna.

Bezdrátovou komunikaci nepoužívejte v místech, kde je to zakázáno, např. na palubě letadla a v nemocnicích – mohla by narušovat leteckou avioniku nebo lékařské přístroje.

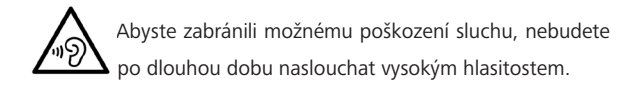

**Upozornění!** Zařízení nelze používat pod vodou ani ve vlhkém prostředí. Pokud se vaše zařízení ponořilo pod vodu, nejprve nechte vodu vytéct otvory v krytu a poté zařízení pevně uchopte a zatřepejte jím. Nakonec ho nechte 24 hodin vyschnout. Zamezte ponoření zařízení do moře (slané vody).

**Využití**

Nesprávná likvidace tohoto zařízení může mít nepříznivé účinky na životní prostředí a obecné zdraví. Pro zabránění takovým následkům dodržujte specifické požadavky na likvidaci tohoto zařízení. Recyklace těchto materiálů pomáhá zachovat přírodní zdroje. Pro další informace o recyklaci kontaktujte místní obecní úřad, místní firmu pro sběr domácího odpadu, prodejnu, kde jste zařízení zakoupili, nebo autorizované servisní středisko.

Likvidace elektrických a elektronických komponentů (směrnice se vztahuje na země EU a na další evropské země, kde existují samostatné likvidační systémy). V jiných zemích likvidujte baterie v souladu s místními zákony.

Baterie nelikvidujte spalováním, předejdete tak nebezpečí výbuchu.

### <span id="page-12-0"></span>**Vzhled a ovládání**

**1. Domů** – návrat do Hlavního menu.

**2. Zpět** – v režimu čtení posune stránku na předchozí stránku.

**3. Vpřed** – v režimu čtení posune stránku na další stránku.

**4. Nabídka | Zap/Vyp** – pro zapnutí/vypnutí zařízení. Otevře menu.

- **5. Mluvčí.**
- **6. Chytrý konektor příslušenství.**
- **7. Ozdobný kryt.**

**8. Konektor USB Type-C** – pro připojení počítače nebo nabíječky (nabíječka je volitelná).

**9. LED indikátor.**

**POZNÁMKA:** Mapování kláves lze nakonfigurovat v nastavení *Nastavení > Osobní nastavení > Mapování kláves*. Mapování kláves pro pohyb v nabídkách a obracení stránek závisí na orientaci displeje.

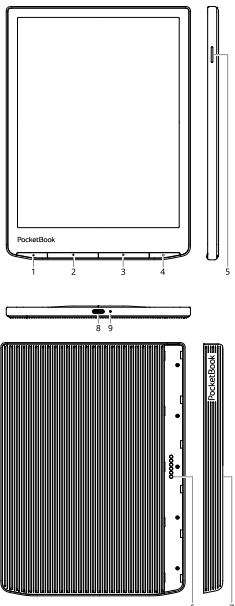

### <span id="page-13-0"></span>**Technické vlastnosti**

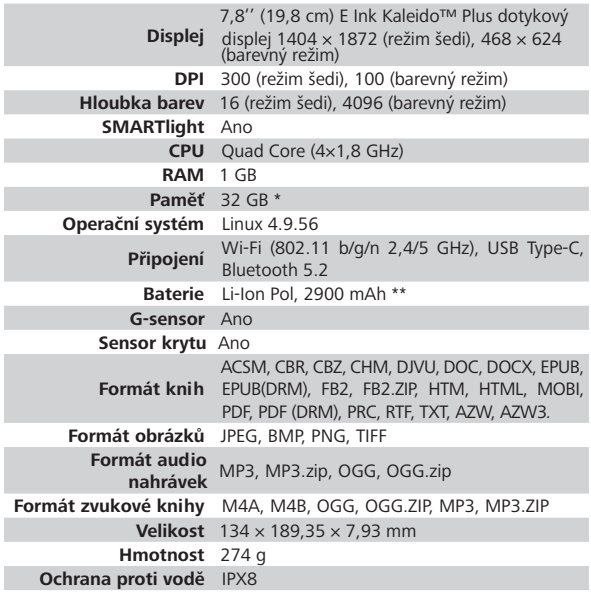

\* Skutečná velikost dostupné vnitřní paměti se může lišit v závislosti na softwarové

konfiguraci zařízení.<br>\*\* Životnost baterie a výše uvedené hodnoty se mohou lišit v závislosti na režimu použití,<br>konektivitě a nastavení.

### <span id="page-14-0"></span>**Začínáme**

V této kapitole se dozvíte, jak přístroj připravit pro práci, a také o jeho hlavních ovládacích prvcích.

#### **NABITÍ BATERIE**

Nabít baterii lze s **(1)** PC pomocí USB kabelu nebo **(2)** s pomocí síťového nabíjecího adaptéru z elektrické sítě (fakultativní).

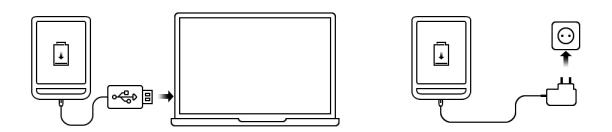

*Pro první* nabití zařízení proveďte následující úkony:

**•** Zařízení připojte USB kabelem k počítači nebo k nabíječce. Zařízení se ihned po začátku nabíjení zapne.

**•** Po nabití baterie můžete od zařízení odpojit kabel a zařízení je připraveno k použití.

Je-li zařízení při připojení kabelu k počítači zapnuté, zobrazí se dialogové okno s výzvou pro výběr povelu - *Připojení k PC* nebo *Nabíjení*. Nabíjení se spustí, jen pokud je zvolen příslušný režim.

#### <span id="page-16-0"></span>**SPRÁVA ZAŘÍZENÍ**

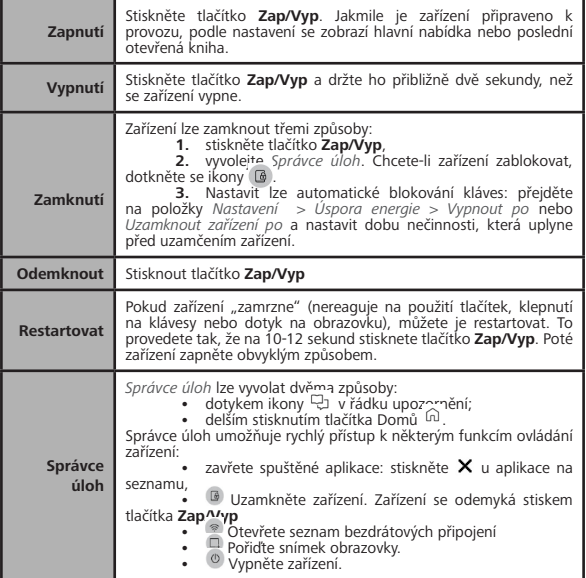

#### <span id="page-17-0"></span>**PŘEHLED HLAVNÍ NABÍDKY**

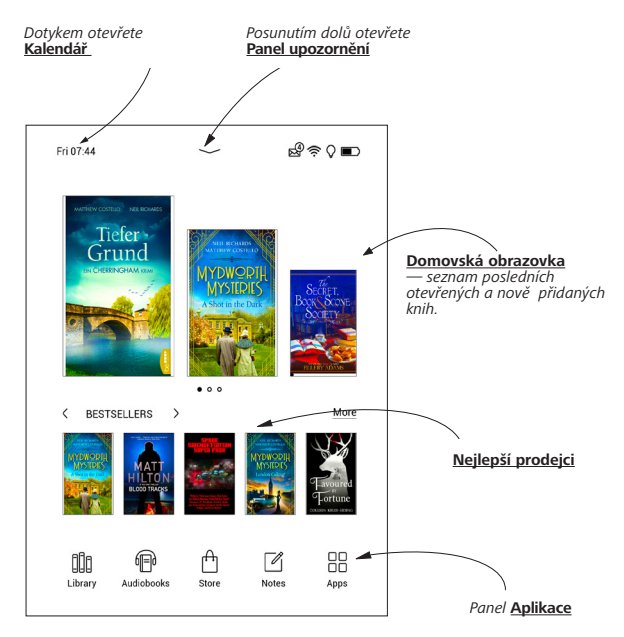

#### **Panel upozornění**

Dotkněte se ikony – nebo ji posuňte dolů a otevřete *Panel upozornění*.

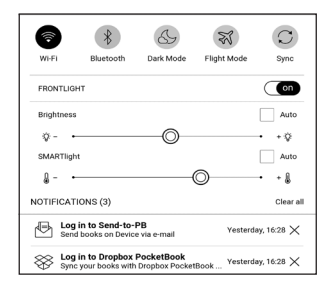

**POZNÁMKA:** *Panel upozornění* můžete otevřít i stisknutím tlačítka**Menu**.

Panel upozornění umožňuje snadný přístup ke konfiguraci sítě *[Wi-Fi](#page-86-0)* a *Přední světlo*, *Režim letu*, *[Synchronizaci](#page-88-0)* síťových služeb, *Tmavý režim*, *[Bluetooth](#page-87-0)* zařízení.

#### <span id="page-19-0"></span>**TAHY OVLÁDÁNÍ**

**UPOZORNĚNÍ!** Dotyková obrazovka zařízení je velmi citlivá a křehká. Abyste zabránili jejímu poškození, při ovládání zařízení speciálními tahy (gesty) se jí dotýkejte opatrně.

#### **Klepnout**

Otevírá prvek (kniha, soubor, aplikace složky nebo položka nabídky).

**Dotknout se a přidržet** Otevírá kontextovou nabídku prvku (pokud je dostupná).

#### **Posunout**

Obrací stránky knihy nebo seznamu; pohybuje obrázkem: posunujte prsty přes obrazovku.

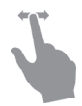

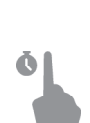

#### <span id="page-20-0"></span>**Přejít**

Posunuje seznamy: pohybujte rychle prsty přes obrazovku.

#### **Měřítko zobrazení**

Mění měřítko zobrazení obrázku: položte dva prsty na obrazovku a stáhnutím k sobě obraz oddalte nebo roztáhnutím od sebe obraz přibližte..

#### **OPERACE S KLÁVESNICÍ**

Virtuální klávesnice se používá, když je potřeba zadat textovou informaci, například při vyhledávání nebo vyplňování údajů pro připojení k síti.

Znak napište klepnutím na určené tlačítko. Speciální znak napište dlouhým stisknutím určeného tlačítka. Požadovaný speciální znak vyberte z rozevíracího seznamu.

Pro přepnutí z abecední na numerickou klávesnici klepněte na <sup>2123</sup>. Pro přepnutí z numerické na značkovou klávesnici klepněte na \*\*

Pro přidání nového jazyka klávesnice přejděte do *Nastavení > Jazyky/Language > Rozložení klávesnice*.

Pro přepnutí na jiný jazyk klávesnice klepněte na  $\bigcirc$  . Zvolený jazyk se zobrazí na mezerníku.

Pokud to je nutné, můžete v pravém horním rohu klávesnice aktivovat/deaktivovat náhled speciálních znaků. Můžete to udělat, když přejdete do *Nastavení > Jazyky/Language > Rozložení klávesnice > Náhled klávesové zkratky*.

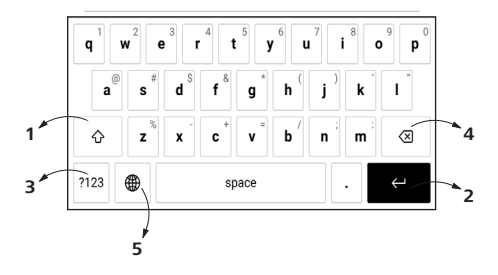

- **1.** Přepnout velká/malá písmena;
- **2.** Zadávání textu;
- **3.** Přepínání režimů klávesnice;
- **4.** Smazat naposledy napsaný symbol;
- **5.** Změnit jazyk psání.

Pokud pomocí klávesnice zadáváte heslo (např. pro Wi-Fi), objeví se ikona  $\curvearrowright$ . Tuto ikonu stiskněte, pokud chcete zobrazit zadaný text.

#### <span id="page-23-0"></span>**PŘEDNÍ SVĚTLO**

Otevřete lištu Oznámení (Notification) a zobrazí se nabídka ovládání Osvícení displeje (Frontlight). Nabídka ovládání osvícení displeje má dvě části:

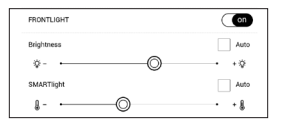

**1. Obecné ovládání osvícení displeje.** Do toho patří spínač ZAP./VYP. (**ON/OFF**), jímž lze osvícení zapínat/ vypínat, a posuvník jasu.

> **POZNÁMKA:** Chcete-li osvícení displeje zapnout/vypnout bez otevírání lišty Oznámení (Notification), držte tlačítko Nabídka (**Menu**) po dobu jedné vteřiny.

**2. Ovládání teploty osvícení displeje SMARTlight.** Ve výchozím nastavení je tato funkce v automatickém režimu (spínač je v poloze **zapnuto**). To znamená, že zařízení samo určuje optimální teplotu osvícení displeje podle částí dne (od neutrální bílé v dopoledních hodinách po teplejší odstíny ve večerních hodinách).

Když je automatický režim vypnutý (spínač je v poloze **vypnuto**), aktivuje se posuvník na obrazovce a můžete teplotu osvícení displeje ovládat ručně.

> **POZNÁMKA:** Zařízení by mělo mít nastaveno správný čas, aby bylo zaručeno, že v automatickém režimu funguje správně. Nastavení času lze upravit aktivací funkce "**Automatická synchronizace času**" (*Nastavení – "Datum/Čas"* nebo lze čas nastavit ručně.

Jas **osvícení displeje** a **teploty osvícení displeje SMAR-Tlight** na svém displeji můžete upravovat klepáním na ikony **osvícení displeje** a **teploty osvícení displeje SMAR-Tlight**. Jas osvětlení a teplota barev se při každém klepnutí zvyšují/snižují o jedno procento.

#### <span id="page-25-0"></span>**WI-FI**

Zařízení může získat přístup k internetu pomocí Wi-Fi připojení. Při otevření aplikace, která vyžaduje připojení k Internetu (např. *Prohlížeče* nebo prodejny knih *BookStore*), se automaticky zapne připojení Wi-Fi. Není-li k dispozici známá síť, otevře se seznam dostupných bezdrátových připojení. Je-li síť, ke které se chcete připojit, zabezpečená, pomocí klávesnice na obrazovce zadejte heslo sítě.

Kromě toho lze Wi-Fi připojení zapnout/vypnout kliknutím na ikonu <sup>n</sup>a oznamovacím panelu. Pokud je k dispozici známá síť, spojení se ihned vytvoří automaticky, jinak se otevře seznam dostupných sítí.

#### **Pokročilé nastavení**

Podrobnější nastavení připojení Wi-Fi lze provést v *Nastavení > Wi-Fi*, přejděte na vybranou síť a klikněte na tlačítko *Další…* v dolní části obrazovky:

#### **•** Si můžetezměňte položku *Nastavení IP adresy*:

**•** *DHCP* – získat adresu IP automaticky (je-li nakonfigurován server DHCP);

**•** *Ručně* (pro zkušené uživatele) – síťové parametry zadejte ručně pomocí klávesnice na obrazovce;

**•** Má-li síť, ke které se potřebujete připojit, proxy server, můžete jeho parametry specifikovat v části *Konfigurace proxy*.

#### **Připojení ke skryté síti**

**1.** Přejděte na *Nastavení >Wi-Fi;*

**2.** Otevřete kartu *Připojení ke skryté síti* a v poli *Název sítě (SSID)* klávesnicí na obrazovce zadejte její SSID.

- **3.** V příslušném seznamu vyberte typ zabezpečení:
	- **•** *Žádné* pro otevřenou síť
	- **•** *Jednoduché (WEP)* po výběru této možnosti je
	- **•** nutné specifikovat *Typ ověření WEP Otevřený systém* nebo *Sdílený klíč*.

**•** *WPA/WPA2 PSK* – budete muset zadat síťový klíč (až 64 znaků)

<span id="page-27-0"></span>**4.** Chcete-li zkontrolovat konfiguraci sítě a připojit se k síti, vraťte se do části *Připojení ke skryté síti* a stiskněte možnost *Připojit*.

#### **KONFIGURACE PÁROVÁNÍ BLUETOOTH**

Tento typ připojení umožňuje připojení bezdrátových zařízení Bluetooth (např. sluchátek, reproduktorů a automobilových audiosystémů) pro přehrávání zvukových souborů a používání funkce převodu textu na řeč.

Zařízení Bluetooth lze spárovat s elektronickou knihou dvěma způsoby.

**UPOZORNĚNÍ!** Když provádíte připojení poprvé:

- **•** aktivujte Bluetooth panel v panelu oznámení elektronické knihy;
- **•** přepněte zařízení Bluetooth do režimu párování;
- **•** pokud provádíte připojení poprvé, zařízení Bluetooth může požadovat povolení k párování. Potvrďte tento krok.

#### **Možnost 1**

Seznam zařízení Bluetooth k dispozici pro párování se zobrazí, jakmile spustíte zvukový soubor nebo funkci převodu textu na řeč. V zobrazeném seznamu klikněte na název sluchátek.

#### **Možnost 2**

**1.** Přejděte do *Nastavení -> Bluetooth* и a nastavte přepínač na zapnuto *ON*.

**2.** Systém automaticky zobrazí seznam zařízení, která jsou k dispozici pro párování.

**3.** Najděte název zařízení Bluetooth, k němuž se chcete připojit, a klikněte na něj.

**4.** Pokud cílové zařízení Bluetooth není v seznamu, klikněte na možnost *Najít zařízení BT* ve spodní části obrazovky.

Při příštím zapnutí zařízení bude spojení navázáno automaticky.

### <span id="page-29-0"></span>**Aplikace**

V tomto oddíle můžete ověřit aplikace nainstalované ve vašem zařízení.

Výchozí úvodní obrazovka obsahuje čtyři aplikace:

- **•** *Knihovna,*
- **•** *Audioknihy,*
- **•** *Prodejna,*
- **•** *Poznámky.*

.

Další aplikace jsou k dispozici v nabídce aplikací. Nabídku aplikací otevřete kliknutím na ikonu  $\mathbb{B}$ .

Pro přesun, nahrazení nebo smazání aplikací v hlavní nabídce používejte místní nabídku.

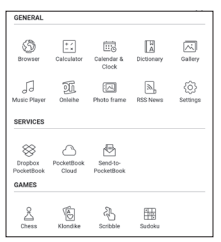

### *ELE* KNIHOVNA

Knihovna je správce souborů elektronických knih a umožňuje seskupovat, řadit, měnit vzhled této části a provádět vyhledávání. Více informací o této aplikace naleznete v části *[Knihovna](#page-77-0)*.

### **PRODEJNA**

Aplikace Obchod poskytuje přístup k vysoce kvalitnímu licencovanému obsahu na knižním portálu PocketBook z vašeho zařízení. K používání aplikace potřebujete pouze aktivní připojení k internetu.

Pro přístup k funkcím portálu PocketBook se musíte přihlásit ke stávajícímu účtu, nebo vytvořit nový. Pokud chcete autorizovat aktuální účet, nebo si zaregistrovat nový, přejděte do autorizačního centra a klikněte na možnost *"Přihlášení / Vytvoření účtu"* . Poté postupujte podle pokynu na obrazovce.

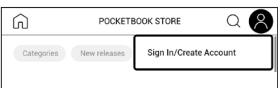

Pokud je připojení k účtu nastaveno správně, budete mít přístup k funkcím portálu PocketBook.

Pro správu účtu jsou v *Osobním Účtu* k dispozici následující oddíly:

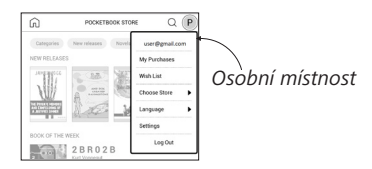

- **•** *Moje nákupy* seznam zakoupeného zboží;
- **•** *Seznam přání*  seznam knih, které si přejete;
- **•** *Jazyk knih* zvolte jazyk pro zobrazené knihy;

**•** *Výběr obchodu* — vyberte si z dostupných obchodů PocketBook;

- **•** *Nastavení* nabídka obecných nastavení;
- **•** *Odhlášení*  odhlášení z účtu.

Chcete-li zakoupit vybraný produkt, klikněte na tlačítko *Koupit*. Zobrazí se okno se seznamem dostupných platebních systémů. Pro platbu si zvolte ten, který vám nejvíce vyhovuje.

Zakoupený soubor se zobrazí v oddíle "*Moje nákupy"* , odkud si ho můžete kdykoli stáhnout. Po dokončení stahování se soubor přesune do složky *Knihovna > Stažené položky* a zobrazí se v hlavní nabídce na zdi *Poslední události*.

### *<u><u>S</u>* PROHLÍŽEČ</u>

Toto je aplikace určena k prohlížení webových stránek. Prohlížeč je možné využívat i aktivně - pro psaní mailů, pro stahovanání podporovaných souborů, lze se přihlásit i do sociálních sítí a psát komentáře a příspěvky. Pokud při spuštění prohlížeče nebylo dosud navázáno bezdrátové připojení, bude vám doporučeno připojení k některé z dostupných bezdrátových sítí.

Chcete-li zadat webovou adresu, dotkněte se řádku s adresou, pomocí klávesnice na displeji zadejte adresu a stiskněte Enter. Odkaz lze otevřít prostým dotykem. Pokud se webová stránka nevejde na displej, můžete ji posouvat: položte prst na displej a přesouvejte stránku. Pomocí gest pro zoom (přiblížení nebo oddálení dvou prstů) můžete také změnit měřítko webové stránky. Hardwarová tlačítka V slouží k vertikálnímu posouvání webové stránky: **posouvání dolů** a posouvání nahoru.

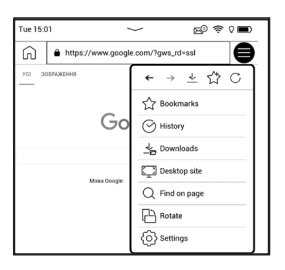

Prohlížeč podporuje více oken, můžete tedy otevřít nové okno pro příslušnou sekci nabídky prohlížeče a zobrazit si všechna otevřená okna. Z nabídky prohlížeče můžete rovněž

zobrazit historii navštívených stránek a oblíbené stránky, obnovit stránku, upravit měřítko pro zobrazení webových stránek, nakonfigurovat prohlížeč v sekci *Nastavení* nebo prohlížeč zavřít. V části *Nastavení* můžete vymazat historii a soubory cookie nebo zapnout/vypnout JavaScript a načítání obrázků.

Chcete-li prohlížeč ukončit, stiskněte příslušnou položku nabídky.

### $P$  **POZNÁMKY**

Aplikace *Poznámky* nabízí seznam knih, které obsahují poznámky, a také samotné poznámky v těchto knihách. Mohou to být vybrané textové úryvky, poznámky psané tužkou, snímky obrazovky, poznámky k překladu pořízené pomocí slovníku při čtení a také komentáře k těmto vybraným úryvkům. Aplikaci lze také použít k exportu nebo importu poznámek.

Na hlavní obrazovce aplikace se po dlouhém klepnutí na

knihu s poznámkami otevře kontextová nabídka, která umožňuje otevřít knihu, exportovat nebo odstranit poznámky nebo vybrat několik knih s poznámkami

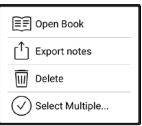

pro další skupinové akce s poznámkami u vybraných knih.

Nabídka Poznámky umožňuje třídit, exportovat a měnit poznámky vytvořené v knize.

#### **1. Filtrování**

Pro filtrování poznámek vyberte ikonu  $\overline{F}$ .

Poznámky jsou filtrovány podle následujících kategorií:

- **•** *Všechny poznámky*;
- **•** *Zvýrazněné položky;*
- **•** *Komentáře;*
- **•** *Snímky obrazovky;*
- **•** *Tužky;*
- **•** *Překlady;*

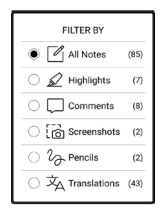
#### **2. Třídění**

V závislosti na zvolené možnosti lze knihy s poznámkami třídit podle následujících kategorií:

- **•** *Poslední první*;
- **•** *Podle názvu (A Z);*
- **•** *Podle autora (A Z);*
- **•** *Dle počtu poznámek.*

Pro třídění poznámek vyberte ikonu  $\overline{F}$  nebo klepněte na ikonu <sup>\*\*\*</sup> a vyberte možnost Seřadit podle.

V otevřené nabídce lze poznámky seřadit podle následujících kategorií:

- **•** *Podle strany: 1*→*99*;
- **•** *Podle strany: 99*→*1;*
- **•** *Nejnovější první;*
- **•** *Nejstarší první.*

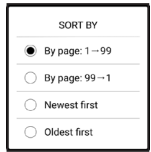

#### **3. Export poznámek**

Pro export poznámek klepněte na ikonu  $\mathbb{C}$  a vyberte příslušnou poznámku. Pro výběr všech poznámek klepněte na ikonu a poté klepněte na položku *Exportovat poznámky*. Můžete také exportovat více poznámek pomocí gesta dlouhého klepnutí na poznámku a pomocí výběru postupu v otevřeném okně: *Vybrat více... > Vybrat akci > Exportovat poznámky*; zadejte cestu pro export a klepněte na *Exportovat*. Ve výchozím nastavení se exportované poznámky zobrazí v knihovně ve složce Poznámky.

Po dlouhém klepnutí na poznámku se otevře kontextová nabídka, ve které jsou k dispozici následující možnosti:

- **•** *Přejmenovat citát*;
- **•** *Upravit poznámku;*
- **•** *Smazat komentář;*
- **•** *Odstranit poznámku;*
- **•** *Vybrat více...*

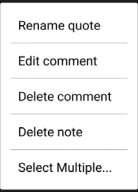

V aplikaci Poznámky můžete také změnit velikost písma poznámek. To provedete tak, že klepnete na ikonu  $A^2$  a pomocí posuvníku vyberete požadovanou velikost.

Pokud chcete přidat nebo upravit komentář k poznámce, vyberte příslušnou poznámku, která vás zajímá, a použijte gesto dlouhého klepnutí; v otevřeném okně vyberte požadovanou akci, přidejte nebo změňte text komentáře a klepněte na *Uložit*.

### **OBECNÉ**

# **Kalkulačka**

Kalkulačka poskytuje širokou škálu matematických operací, jako například: číselné symboly, stejně tak jako logické, konstantní a Goniometrické funkce. Inženýrskou kalkulačku lze použít pro provedení extrémně složitých výpočtů.

### **Hodiny/kalendář**

Otevře kalendář na aktuální měsíc a hodiny. Navigační tlačítka  $\langle \rangle$  umožňují kalendářem listovat. Tlačítkem  $\blacksquare$  se vrátíte na aktuální měsíc. Nastavení data a času je popsáno v kapitole *Datum/Čas* uživatelské příručky.

## **Galerie**

Slouží k otevření knihovny v režimu prohlížení obrázků (stažených do složky *Galerie*). Otevřená fotografie se zobrazí v režimu přes celý displej. Chcete-li fotografii použít jako *Obrázek při startu* nebo *Obrázek při vypnutí*, *Otočit ji* nebo o ní zobrazit *Informace*, dotykem obrázku na celém displeji se přepněte do režimu úprav a stiskněte znak  $\equiv$ v pravém horním rohu displeje. V režimu úprav můžete fotografii přiblížit nebo oddálit příslušnými gesty a použít vybranou oblast jako logo.

## **Rámeček fotografie**

Aplikace Rámeček fotografie umožňuje prohlížet fotografie a obrázky stažené do vašeho zařízení v režimu Prezentace.

Chcete-li vytvořit nový seznam stop, přejděte na *Aplikace > Rámeček fotografie > Nový sez.skl.*, zadejte název seznamu pomocí klávesnice na obrazovce a zvolte *Pokračovat*. Vyberte fotografie, které budou v tomto seznamu, a poté vyberte *Vytvořte seznam*.

Chcete-li přidat nové fotografie do existujícího seznamu, otevřete seznam, klepněte na ikonu  $+$ , vyberte fotografie a zvolte *Přidejte fotografie*.

Můžete také použít gesto dlouhého dotyku na seznamu skladeb, v kontextové nabídce, která se otevře, vyberte možnost *Přidejte fotografie do seznamu*. Pomocí této nabídky můžete seznam také přejmenovat nebo jej smazat.

Chcete-li spustit prezentaci, klepněte na ikonu  $\odot$  nebo otevřete seznam a klepněte *Přehrát*.

Chcete-li odebrat fotografie ze seznamu, otevřete jej dlouhým dotykovým gestem na fotografii, otevřete kontextovou nabídku a vyberte *Odstranit*.

Přehrávání prezentace můžete nastavit klepnutím na ikonu  $\circled{3}$ . umístěnou v pravém horním koutě obrazovky. Pokud to chcete provést přímo v režimu přehrávání prezentace, můžete klepnout na střed obrazovky. Zobrazí se nabídka, ve které můžete přejít do nastavení prezentace.

*Změna obrázku každou/každé...* — nastavte čas, po kterém se přehraje další fotografie.

*Datum vytvoření obrázku* — umožňuje zobrazit datum vytvoření fotografie na zobrazené fotografii.

*Aktuální datum a čas* — umožňuje zobrazit aktuální datum a čas na zobrazené fotografii.

*Náhodně* — náhodně zamíchá fotografie v seznamu.

*Režim zobrazení* — umožňuje nastavit způsob přehrávání fotografií v režimu celé obrazovky, vyplnění celé obrazovky zařízení obrázkem nebo přehrávání na černém pozadí.

## **RSS Zpravodajství**

Aplikace pro RSS zprávy. Chcete-li přidat nové RSS zprávy, zvolte *Nastavení zdroje seznamu RSS* v menu *RSS Zpravodajství*. Přidejte nový kanál výběrem možnosti *Přidat Zdroj RSS* v následujícím seznamu a zadejte adresu pomocí klávesnice na obrazovce.

Možnost *Aktualizace* aktualizuje nejnovější zprávy z korespondence a propojí je pro budoucí čtení.

Možností *Číst Aktuality* otevřete zaktualizované zprávy v režimu čtení.

# **<u><b>I**</u> Audioknihy

Tato aplikace přehrává audioknihy v následujících formátech: .m4a, .m4b, .ogg, a .mp3. Navíc jsou podporovány audioknihy v komprimovaných formátech: .mp3.zip, .zip. Lze přehrávat i audioknihy se soubory v adresáři.

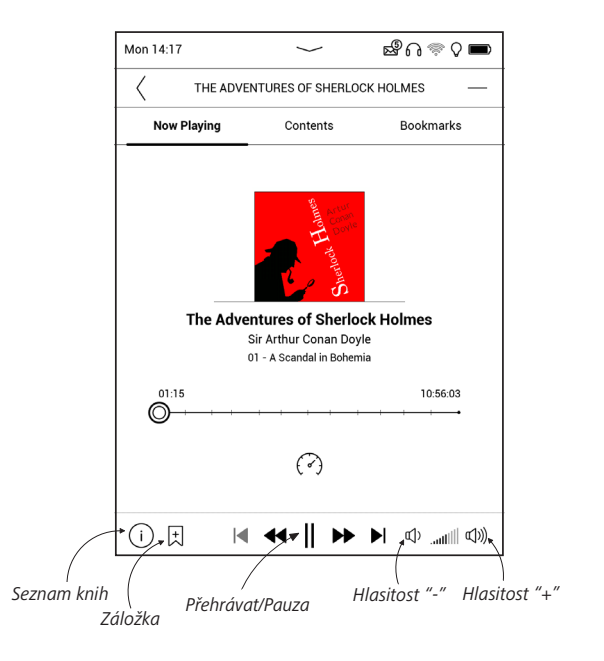

Pomocí odpovídajících možností nabídky můžete přidávat/odebírat audioknihy na/ze seznamu knih, spravovat seznam knih a řadit ho podle základních parametrů.

Nastavte si preferovanou rychlost přehrávání a tón hlasu pomocí nabídky Ovládání přehrávání.

## **Přehrávač Zvuku**

Hudební přehrávač pro mediální soubory mp3.

V *Nabídce aplikace* můžete do seznamu skladeb přidávat zvukové soubory a složky s audiem, měnit pořadí stop a seznam skladeb uložit nebo vymazat.

Pomocí kontextové nabídky, otevřené dlouhým stiskem stopy, lze provádět následující operace: zobrazit informace o stopě, přidat do fronty nebo odstranit soubor ze seznamu.

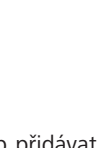

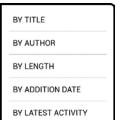

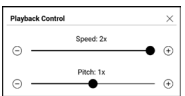

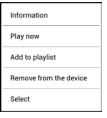

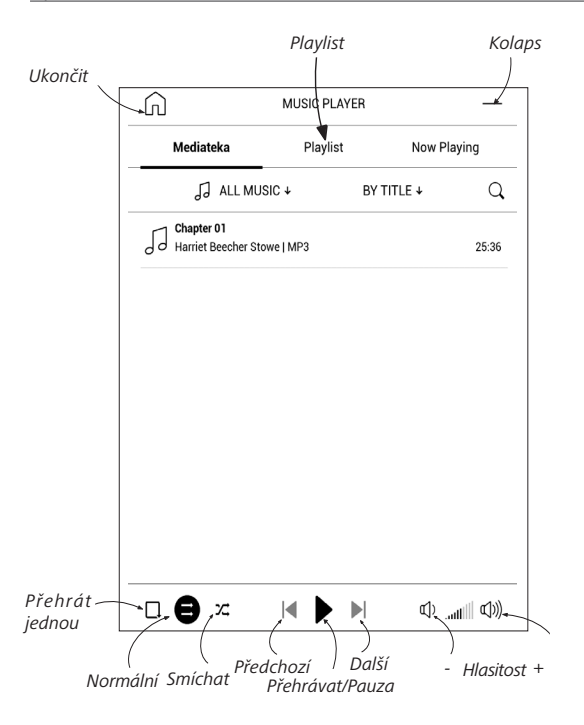

#### **HRY**

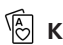

## **Klondike**

Populární hra.

# **Sudoku**

Japonský hlavolam. Prázdnou buňku vyberete jejím stiskem. Poté můžete ve vybrané buňce zadat číslici, o které si myslíte, že by měla být v buňce nebo v sérii – číslice mohou zůstat v buňce. Číslice a štítky musí být vybírány ze spodního panelu volby.

# **Šachy**

Můžete hrát proti svému příteli nebo proti zařízení. Pokud hrajete proti zařízení, můžete si vybrat mezi 10 úrovněmi obtížnosti.

# **Scribble**

Aplikace na kreslení. Chcete-li vybrat nástroj na kreslení, použijte ovládací panel aplikace:

 $\sim$  Paleta — nástroj pro výběr barvy tužky.  $\overline{11}$ . Text: Zvolte pozici a velikost textového pole. Text vepíšete pomocí virtuální klávesnice A<sup>I</sup> Písmo: změna písma a jeho velikosti; Tužka: Nástroj na kreslení tenkých čar  $\mathcal Q$  Guma: Nástroj na odstraňování čar a textu; Zpět: Zruší předchozí operaci; Nový: Chcete-li začít nový obrázek; **M** Smazat obrázek;

Chcete-li uložit obrázek, klikněte na ikonu Nový obrázek Aktivní obrázek se uloží do složky *Mé obrázky* v kořenové složce vnitřní paměti zařízení.

# **Zbarvení**

Toto je klasická aplikace Coloring, kde můžete použít různé barvy k transformaci černobílých obrázků. Barevné obrázky se automaticky uloží do vašeho zařízení.

## **SLUŽBY**

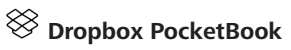

Aplikace Dropbox umožňuje stahování souborů do vašeho zařízení. Tyto soubory můžete do úložiště Dropbox přidat z libovolného počítače nebo zařízení s nainstalovanou aplikací Dropbox nebo z webu Dropbox. Do svého zařízení PocketBook nemusíte nic instalovat, službu stačí povolit.

#### **Jak začít používat službu**

**1.** Registrujte se ke službě Dropbox [\(https://www.](http://www.dropbox.com) [dropbox.com](http://www.dropbox.com)).

**2.** Na svém zařízení PocketBook vložte v části *Nastavení > Účty a synchronizace > Dropbox > Přihlášení* své údaje k účtu Dropbox (e-mailovou adresu a heslo). Tím se povolí služba Dropbox. (Připojení Wi-Fi musí být zapnuté, jinak vás systém požádá o jeho zapnutí).

**3.** Po úspěšném ověření se v knihovně zařízení vytvoří synchronizační složka *Dropbox PocketBook*. Ve vašem účtu Dropbox se zobrazí adresář *Aplikace > Čtečka PocketBook* a po synchronizaci bude dostupný z jiných zařízení se službou Dropbox.

> **APLIKACE:** na vašem zařízení bude mít přístup pouze k souborům ve složce *Čtečka PocketBook.*

#### **Jak se provádí synchronizace**

Automaticky:

**1.** Soubory přidané do adresáře *Aplikace > Čtečka PocketBook* a do synchronizační složky na vašem zařízení se při zapnutí internetového připojení automaticky synchronizují.

**2.** Všechny synchronizované soubory se stáhnou do synchronizační složky v knihovně (předvolená synchronizační složka je *Dropbox PocketBook*, v nabídce *Nastavení > Účty a synchronizace> Dropbox > Synchronizační složka* ji však můžete změnit).

Manuálně:

**1.** Chcete-li synchronizovat celý obsah v synchronizačních složkách, v nabídce *Nastavení* zvolte volbu *Účty a synchronizace > Dropbox > Synchronizovat soubory* nebo v kontextové nabídce synchronizační složky v nabídce *Knihovna* zvolte volbu *Synchronizovat soubory*.

**2.** Po synchronizaci budou všechny získané soubory dostupné i v synchronizační složce v knihovně zařízení.

# **Send-to-PocketBook**

Aplikace umožňuje posílat soubory na e-mailovou adresu vašeho zařízení. Při zapnuté funkci Wi-Fi budou odeslané knihy automaticky staženy do zařízení.

#### **Jak začít**

**1.** Zaregistrujte se do služby Send-to-PocketBook, a pro tento účel postupujte následujícím způsobem:

- **•** Spusťte aplikaci:
	- **•** v sekci *Aplikace > Send-to-PocketBook*;

**•** nebo z *Nastavení > Účty a synchronizace > Send-to-PocketBook*.

**POZNÁMKA:** Wi-Fi připojení musí být zapnuto, jinak budete vyzváni k jeho zapnutí.

**•** V otevřeném průvodci svou zadejte kontaktní e-mailovou adresu a heslo.

**•** Na uvedenou adresu bude zaslán email s odkazem na aktivaci. E-mailovou adresu svého zařízení (například username@pbsync.com) získáte kliknutím na tento odkaz.

> **POZNÁMKA:** Kontaktní e-mailová adresa slouží pouze k ověření aplikace. K zaslání knih slouží servisní adresa zařízení username@ pbsync.com, pokud je chcete do zařízení stahovat.

**2.** Po aktivaci je nutné aktualizovat průvodce registrací na zařízení. Poté vám budou zpřístupněny všechny funkce aplikace a v knihovně bude vytvořena složka pro stahování přijatých knih – *SendToPb*.

#### **Jak získávat soubory**

Automaticky:

**1.** Při zapnutém připojení k internetu budou soubory odeslané na servisní e-mailovou adresu vašeho zařízení automaticky staženy do složky pro stahování v knihovně zařízení. Složka pro stahování je po autorizaci přístupná z umístění:

**•** *Aplikace > Send-to-PocketBook*

**•** Z kontextové nabídky *Nastavení > Účty a synchronizace > Send-to-PocketBook > Přejděte do složky* of the context menu of the *Složka pro stahování*

**•** *Knihovna > SendToPb*.

**2.** Ve výchozím nastavení je složkou pro stahování složka "*Send-to-PocketBook"*, vy ji však můžete změnit při registraci nebo v části *Nastavení > Účty a synchronizace > Send-to-PocketBook > Složka pro stahování*.

Ručně:

Pro aktualizaci obsahu složky pro stahování vyberte v části *Nastavení Účty a synchronizace > Send-to-PocketBook >*  *Přijímat soubory* nebo v části *Knihovna* vyberte položku *Přijímat soubory* v kontextové nabídce složky pro stahování.

Přijaté soubory budou k dispozici také ve složce pro stahování v knihovně zařízení.

#### **Seznam důvěryhodných odesílatelů**

Dokumenty lze stahovat do zařízení, pokud jsou odesílány z adres obsažených v "bílém seznamu" (seznam důvěryhodných odesílatelů). Adresa uvedená při registraci je v seznamu uvedena ve výchozím nastavení.

Pokud byl do vašeho zařízení odeslán mail z neznámé adresy, obdržíte dopis s návrhem na přidání odesílatele do "bílého seznamu". Po potvrzení budete do svého zařízení přijímat soubory z přidané adresy. Takto vám do zařízení nepronikne spam.

# **Čtení knih**

Toto zařízení vám umožňuje číst knihy ve formátech ACSM, CBR, CBZ, CHM, DJVU, DOC, DOCX, EPUB, EPUB (DRM), FB2, FB2. ZIP, HTM, HTML, MOBI, PDF, PDF (DRM), PRC, RTF, TXT, AZW, AZW3. Knihu lze otevřít stisknutím jejího názvu *Nedávné události* nebo oddílu *Knihovna*. Pokud jste knihu otevřeli již předtím, bude otevřená na stránce, na které jste ukončili čtení.

Pokud jste knihu už měli někdy otevřenou, pak se otevře na té stránce, na které jste ji zavřeli. Aktuální stránka, celkový počet stránek, aktuální čas a stav baterie bude zobrazen ve spodní části displeje. Po otevření u některých formátů probíhá přepočítávání stránek. Dokud neskončí přepočítávání stránek, bude blikat následující značka *'...'* v dolní části displeje, namísto aktuálního čísla stránky a počtu stránek v knize. V tu chvíli budou některé funkce dočasně nedostupné. Nabídka čtení se vyvolá stisknutím středu obrazovky nebo stisknutím tlačítka **Menu**.

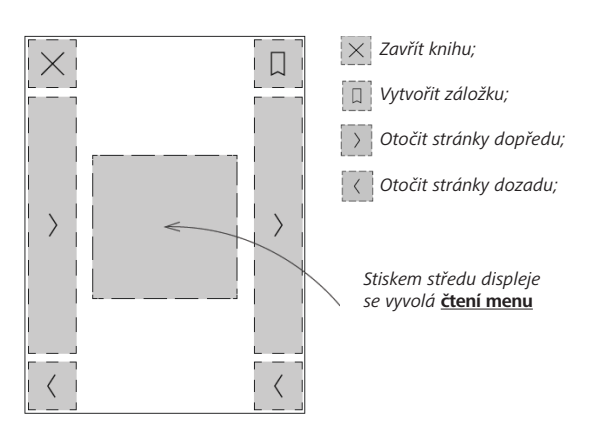

**GESTA V REŽIMU ČTENÍ**

**Otočení stránky Změna měřítka**

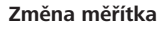

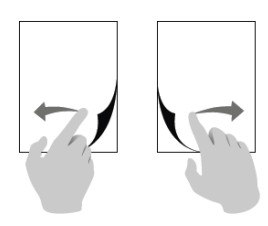

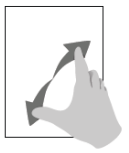

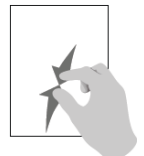

## **ČTENÍ MENU**

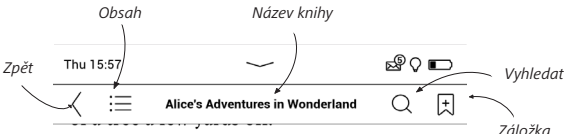

The Cat only grinned when it saw Alice. It looked good-natured, she thought: still it had VERY long claws and a great many teeth, so she felt that it ought to be treated with respect.

'Cheshire Puss,' she began, rather timidly, as she did not at all know whether it would like the name: however, it only grinned a little wider. 'Come, it's pleased so far,' thought Alice, and she went on. 'Would you tell me, please, which way I ought to go from here?'

'That depends a good deal on where you

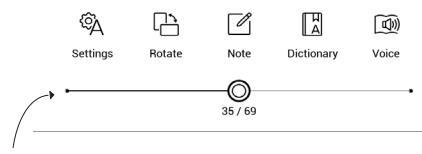

*Potáhněte posuvník a otáčejte stránky nebo se dotkněte čísla stránky a vložte číslice požadované stránky*

## **Úprava teploty barvy osvětlení SMARTlight a jasu Podsvícení v režimu čtení**

**Podsvícení** a teplotu barvy osvětlení **SMARTlight** můžete upravovat pomocí gest.

Chcete-li upravit jas nebo teplotu barvy během čtení knihy, přejeďte prstem přes obrazovku podle ilustrace.

Je-li aktivován režim automatického nastavení **Podsvícení** a teploty barvy osvětlení **SMARTlight**,

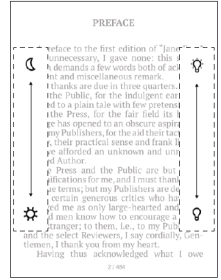

zařízení se vás zeptá, jestli ho chcete deaktivovat a nakonfigurovat nastavení ručně bez přerušení čtení.

#### $\mathcal{I} =$  OBSAH

Má-li kniha obsah, můžete jej otevřít výběrem příslušné položky nabídky čtení. Část Obsah obsahuje čtyři dílčí části:

- **•** *Oddíly* (názvy kapitol knihy),
- **•** *Záložky* (vytvořené při čtení),
- **•** *Poznámky* (grafické nebo textové),
- **•** *Informace o knize*.

Pokud má obsah více než jednu úroveň, položka vyšší úrovně bude označena značkou ,+' – stisknutím se rozbalí. Značka ,+' se změní na ,-' – stisknutím se sbalí.

Nabídku obsahu otevřete dotykem a držením prstu na obrazovce nebo stisknutím klávesy  $\equiv$  Pomocí nabídky můžete otevřít položku obsahu, upravovat nebo odstraňovat poznámky a záložky.

Navíc můžete zvětšovat nebo zmenšovat veškeré položky obsahu.

# **ZÁLOŽKY**

Záložku vytvoříte dotykem pravého rohu obrazovky. Zobrazí se značka oslí ucho. Záložku smažete tak, že se jí znovu dotknete a potvrdíte smazání.

Záložky můžete také přidávat/odstraňovat výběrem příslušné položky nabídky čtení. Všechny záložky jsou zobrazené v obsahu knihy.

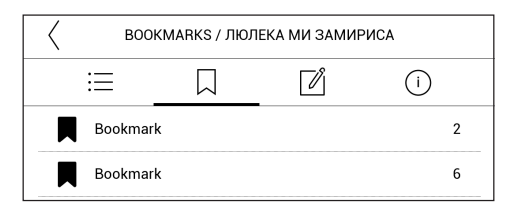

# **N** SLOVNÍK

Můžete získat překlad/definici vybraného slova. Můžete vyhledat každé slovo, pomocí virtuální klávesnice.

Panel nástrojů: *Uložit překlad Kon- textová Syntéza slova pro převod Výstup Změna Ručné zadání Fixovat jako poznámku slovníku řeči okno nabídka* ์์่ี่ฝ่ง For *⊘*  $000$ 1) (prep.) In the most general sense, indicating that in consideration of, in view of, or with reference to, which anything is done or takes place. 2) (prep.) Indicationg the antecedent cause or occasion of an action: the motive or inducement accompaving and

Stažení slovníků do svého zařízení proveďte následujícím způsobem:

**1.** Klikněte na ikonu *Změnit slovník*;

**2.** V nově otevřeném okně klikněte na možnost *"Přidat nové slovníky..."*;

**3.** Vyberte slovník a klikněte na možnost *Stáhnout*.

V případě potřeby lze překlad a kontext slova vybraného v knize v režimu Slovník uložit jako poznámku.

Chcete-li to provést, klepněte na ikonu 4 . Uložený překlad bude dostupný v Poznámkách v obsahu.

Pro rychlý přístup k uloženému překladu můžete také použít ikonu  $\boxtimes$  . zobrazenou na levé straně stránky knihy.

Pomocí kontextového menu, které lze otevřít dlouhým dotvkem na ikonu  $\mathbb B$ , je možné ručně změnit překlad, upravit kontext, smazat uložený překlad nebo kontext a smazat tuto poznámku.

V panelu slovníku je také možnost nakonfigurovat, jak bude překlad slova uložen jako poznámka.

Chcete-li to provést, klepněte na ikonu \*\*\* na panelu slovníku, přejděte na *Uložit překlad jako poznámku* a v nabídce, která se otevře, vyberte požadovanou možnost pro uložení překladu a kontextu do poznámek.

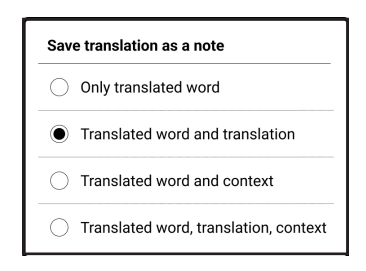

# **POZNÁMKA**

Poznámky vám umožňují ukládat oblíbené části kniha pořizovat ručně psané záznamy přímo do textu. Všechny poznámky se zobrazí v obsahu knihy. Chcete-li vstoupit do režimu poznámek, zvolte v části nabídky čtení možnost *Poznámka*.

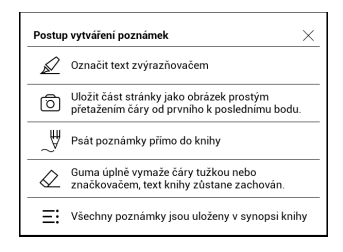

Po zadání poznámek se objeví okno s popisem pole. Všechny poznámky jsou viditelné z části *Poznámky* na *Aplikačním panelu*.

Uložené poznámky lze pro větší pohodlí třídit nebo filtrovat v části Poznámky v obsahu.

Pokud chcete poznámky seřadit, klepněte na ikonu  $\overline{N}$  v pravém horním rohu obrazovky a v otevřené kontextové nabídce vyberte požadovanou možnost.

Pokud chcete poznámky filtrovat, klepněte na ikonu  $\overline{v}$  v pravém horním rohu obrazovky.

Pomocí kontextové nabídky, která se otevře, lze poznámky filtrovat podle parametrů:

- **•** *Všechny poznámky,*
- **•** *Zvýrazněné položky,*
- **•** *Komentáře,*
- **•** *Snímky obrazovky,*
- **•** *Tužky,*
- **•** *Překlady.*

## **HLAS**

Software pro převod textu na řeč (TTS) je určen k převádění textu do hlasové formy. Chcete-li spustit software pro převod textu na řeč (TTS), otevřete nabídku čtení a zvolte možnost Hlas. Objeví se ovládací panel převodu textu na řeč (TTS):

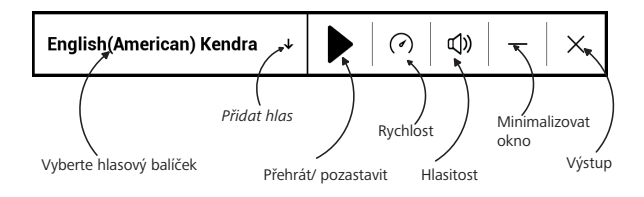

Indikátor průběhu zobrazuje aktuálně čtenou část a během poslechu se automaticky otáčejí stránky.

V Zařízení jsou v původním nastavení nainstalováno jenom 1 balíček převodu textu na řeč (TTS).

Pro přidání nového balíčku TTS zvolte z nabídky možnost *Přidat hlas* a klepněte ba požadovaný balíček. Ze stejné nabídky zvolte doplňkové hlasové balíčky. Chceteli to provést:

**1.** Klepněte na možnost *Stáhnout nové hlasy*;

- **2.** Zvolte hlasové balíčky ke stažení;
- **3.** Klepněte na možnost *Stáhnout*.

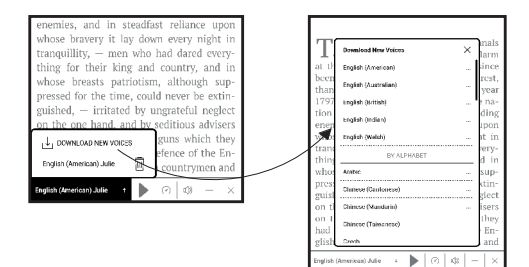

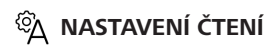

V této části zjistíte, jak konfigurovat nastavení čtení pro různé formáty knih. Dozvíte se také o všech dostupných možnostech a funkcích v této nabídce.

#### **EPUB, FB2 atd.**

Chcete-li konfigurovat formáty EPUB, TXT, FB2, DOC a další knihy v textových formátech, otevřete nabídku Čtení a zvolte možnost *Nastavení*.

Karta *Stránka* - můžete volit řádkování, velikost písma, šířku okrajů a také povolit nebo zakázat dělení.

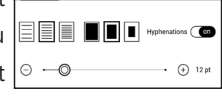

Karta *Písmo* - tuto kartu použijte pro volbu velikosti a stylu písma.

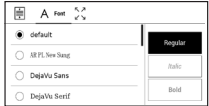

**POZNÁMKA:** Velikost písma lze měnit pomocí gesta změny měřítka zobrazení: stáhnutím dvou prstů k sobě se zmenší velikost písma a roztáhnutím prstů od sebe se velikosti písma zvětší.

Karta *Obrazovka* - můžete povolit nebo zakázat číslování stránek, lištu stavu a nastavit způsob číslování stránek.

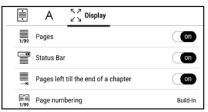

*Vestavěné číslování stránek* zobrazuje počet stránek v původním rozložení knihy. Jedna stránka se může v závislosti na nastavení čtení zobrazit na jedné nebo více obrazovkách.

Je-li tato funkce zakázána, číslování zobrazí počet obrazovek. Výpočet počtu obrazovek může při prvním otevření knihy nebo po změně nastavení čtení chvíli trvat. Při každém dalším otevření knihy se již výpočet počtu obrazovek nebude opakovat.

#### **PDF a DjVu**

Lze měnit pouze měřítko celé stránky (kromě režimu *Přeformátování* u PDF).

Stáhněte dva prsty k sobě pro oddálení nebo prsty roztáhněte od sebe pro přiblížení nebo posouvejte prstem směrem nahoru k pravé straně obrazovky pro přiblížení nebo příp. směrem dolů - pro oddálení.

V části *Režim nabídky* čtení můžete zvětšovat stránky nebo volit režim zobrazení:

1. Režim posouvání – tento režim průběžně "slepuje" stránky dohromady. V režimu posouvání se stránky knihy posouvají nahoru a dolů pomocí gesta přetažení.

**2.** *Celá stránka* – změna velikosti jedné stránky;

**3.** *Sloupce* – pro čtení knih s textem rozděleným do sloupců. Pro pohyb na stránce použijte navigační klávesy. Stránka bude otočena po dosažení spodního okraje listu.

**4.** *Znovu naformátovat* – v tomto režimu je text naformátován pro zobrazení na celou obrazovku. Režim opětovného formátování je podporován jen u knih ve formátu PDF. Některé tabulky a obrázky nelze v režimu *Přeformátovat* zobrazit.

**5.** *Oříznutí okrajů* – umožňuje zmenšit šířku nebo výšku okrajů:

- **•** *vyp* oříznutí okrajů se vypne,
- **•** *automaticky* okraje se oříznou automaticky,
- **•** *ručně* pro nastavení šířky a výšky okrajů pohybujte tlačítky se šipkami.

**6.** *Displej* – tento režim lze během čtení zapnout nebo vypnout:

**•** *Stránky* — zapíná nebo vypíná číslování stránek.

**•** *Stavový řádek* — během čtení lze zapínat a vypínat zobrazení stavového řádku.

**•** *Počet zbývajících stránek do konce kapitoly* - zobrazuje se počet stránek zbývajících do konce oddílu nebo kapitoly.

**•** *Okraje strany* - zobrazuje se ohraničení části stránky, která byla na předchozí obrazovce zobrazena sotva znatelnou přerušovanou čarou.

> **POZNÁMKA:** Toto zařízení zobrazuje knihy s použitím různých programů pro čtení. Dlouze stiskněte knihu v Knihovně nebo na

pracovní ploše a zvolte program. Program lze zvolit i v nastavení čtení. Soubory EPUB lze otevřít volbou PB Reader (EPUB2/EPUB3); soubory PDF lze otevřít volbou PB Reader (rychlá) a PB Reader (univerzální). Pokud vám nevyhovuje kvalita přehrávání, dlouze stiskněte knihu v Knihovně nebo na pracovní ploše, nebo přejděte do nastavení čtení, a změňte software pro přehrávání.

Karta *Úprava* - Kontrast, jas a gamma se nastavují automaticky při prvním otevření knihy. Na této kartě můžete

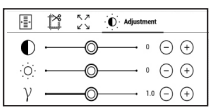

tato nastavení upravovat podle vlastních preferencí.

Také v režimu čtení můžete také nastavit dotyková gesta.

Chcete-li to provést, přejděte do *Nastavení > Osobní nastavení > Gesta v režimu čtení*.

Více informací o nastavení gest naleznete v sekci *Osobní nastavení.*
### **DALŠÍ ODKAZY**

Poznámku pod čarou nebo externí odkaz můžete následovat dotykovým zadáním režimu odkazů. Tento režim zavřete dotykem levého horního rohu obrazovky.

Pokud odkaz navazuje na webovou stránku, otevře se pomocí integrovaného prohlížeče zařízení. Chcete-li se vrátit ke čtení, stiskněte možnost *Ukončit* v nabídce Prohlížeče.

### **UKLÁDÁNÍ SOUBORŮ**

Připojte zařízení k počítači pomocí USB kabelu. Vyberte akce — *Připojení k PC.* Vnitřní paměť zařízení se objeví v počítači jako dva samostatné vyměnitelné disky.

Pomocí Windows Exploreru nebo jiného správce souborů, zkopírujte knihy do vybrané složky v zařízení.

**UPOZORNĚNÍ!** Před odpojením USB kabelu nebo vypnutím počítače, doporučuje se odpojit zařízení přes «bezpečné odpojení zařízení»!

#### **Stahování chráněných e-knih (Adobe DRM)**

K používání e-knih v chráněném formátu je nezbytná registrace na webu [www.adobe.com](http://www.adobe.com) (*Přihlásit se > Vytvořit účet Adobe)*.

#### **Stahování pomocí souboru \*.acsm**

**1.** V prohlížeči otevřete web [www.adobe.com](http://www.adobe.com).

**POZNÁMKA:** Aktuální verze prohlížeče v zařízení nepodporuje přehrávač Flash Player.

**2.** Otevřete *Menu> Produkty> Všechny produkty*.

**3.** Klikněte na odkaz *Digital Editions* v abecedním seznamu produktů.

**4.** Pomocí odkazu *Visit the sample eBook library* ve spodní části stránky vstupte do knihovny.

**5.** Vyberte knihu a klikněte na možnost Stáhnout.

**6.** Na obrazovce se objeví okno pro stažení. Název souboru by měl obsahovat název knihy a příponu *.acsm*. Klikněte na *Uložit*.

**7.** Po uložení souboru do počítače se objeví odkaz ve tvaru URLLink.acsm.

> **POZNÁMKA:** Stejnou posloupností akcí lze stáhnout odkaz na chráněnou knihu z jakéhokoli on-line knihkupectví.

Chcete-li otevřít chráněnou knihu (DRM) v zařízení, postupujte takto:

**1.** Zkopírujte do zařízení soubor s odkazem na knihu (*\*.acsm*).

**2.** Soubor v zařízení vyhledejte a otevřete jej.

**3.** Podle pokynů na displeji aktivujte zařízení. Pomocí klávesnice na displeji zadejte do formuláře *Device*  *Activation* (Aktivace zařízení) přihlašovací jméno a heslo ke svému účtu na [www.adobe.com.](http://www.adobe.com) Poté si budete moci knihu stáhnout.

**4.** Stáhněte si knihu. Po stažení bude plná verze knihy dostupná pro čtení ve složce *Digital Edition*.

Stažená kniha je chráněná (DRM) a neregistrovaní uživatelé ji nemohou otevřít.

#### **Stahování knih pomocí počítače**

**1.** Otevřete aplikaci *Adobe Digital Editions*.

**POZNÁMKA:** Při prvním připojení zařízení k počítači vás aplikace *Adobe Digital Editions* vyzve k aktivaci nového zařízení. Použijte k tomu své registrační údaje pro www.adobe.com. Není-li zařízení aktivováno, aplikace *Adobe Digital Editions* neumožní zkopírovat knihu z PC do zařízení. Autorizaci *Adobe Digital Edition* lze odstranit v sekci *Nastavení > Služba > Odstranit autorizaci ADE*.

- **2.** Vyberte ikonu *Přejít na zobrazení knihovny*.
- **3.** Klikněte na možnost *Všechny položky*.
- **4.** Vyberte si knihu a zkopírujte ji do zařízení.

#### **Synchronizujte svoje zařízení se síťovými službami**

Můžete také odesílat soubory do zařízení a synchronizovat paměť zařízení s osobními účty síťových služeb - *Send-to-PocketBook* a *Dropbox*.

#### **Varianta 1**

**1.** Otevřete *Nastavení > Účty a synchronizace*;

**2.** Zvolte vhodnou síťovou službu (*Send-to-Pocket-Book* nebo *Dropbox*);

**3.** Zvolte možnost synchronizace

Podrobné informace o práci se síťovými službami naleznete v oddílech *[Send-to-PocketBook](#page-50-0)*, *[PocketBook Cloud](#page-80-0)* a *[Dropbox PocketBook](#page-48-0)*. Více o konfiguraci síťových služeb si můžete přečíst v oddíle *Účty a synchronizace*.

Během odesílání nebo stahování souborů se ve stavovém řádku zobrazí animovaná ikona  $\mathfrak S$  Chcete-li otevřít okno se stavem synchronizace všech služeb, dotkněte se ikony.

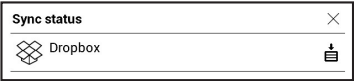

Ikona ve stavovém řádku se změní na  $\mathcal G$ . Pokud během synchronizace jedné ze služeb došlo k chybě. Pokud byly všechny procesy synchronizace dokončeny bez chyb, ikona ve stavovém řádku zmizí.

# **FIFILM** KNIHOVNA

Knihovna je správcem souborů elektronických knih. Nabídka knihovny umožňuje filtrovat, seskupovat, řadit, měnit vzhled této části a provádět vyhledávání.

#### **1. Kritéria seskupování**

V závislosti na zvoleném kritériu se knihy seskupují podle následujících možností:

- **•** *Složky*,
- **•** *Všechny knihy,*
- **•** *Žánry,*
- **•** *Autoři,*
- **•** *Knihovna* vytvořte vlastní poličky s

knihami podle svých zájmů a preferencí*,*

- **•** *Série,*
- **•** *Formáty*.

Výsledky seskupování lze zobrazit vzestupně (*A-Z*) nebo sestupně (*Z-A*).

### **2.**Kritéria řazení

- **•** *podle data otevření,*
- **•** *podle data přidání,*
- **•** *podle titulu,*
- **•** *podle autora.*

### **3. Zobrazení seznamu knih** *Jednoduchý* – v tomto režimu se zobrazuje ikona obalu knihy.

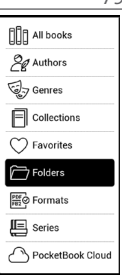

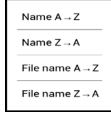

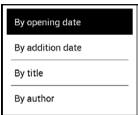

*Podrobný* – v tomto režimu jsou zobrazeny také informace o autorovi, názvu, miniatury, informace o formátu a velikosti a procento přečtení.

*Zobrazení seznamem -* v tomto režimu se zobrazují následující informace:

- Ikona složky nebo knižky;
- Titul knihy a jméno autora (je-li známo);
- Stavová ikona *Číst* a procento přečteného.

#### **Kontextová nabídka...**

...otevře se delším dotykem...

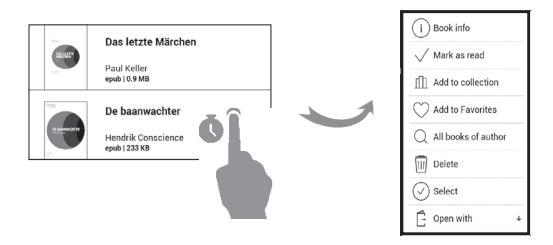

...a umožňuje provádět tyto operace se soubory a složkami:

**•** *Informace o knize* – stručné informace o knize/ složce,

- **•** *Přidat do knihovny,*
- **•** *Soubor* práce se soubory:
	- **•** *Kopírovat,*
	- **•** *Přesunout,*
	- **•** *Odstranit,*
- **•** *Vybrat* volba více souborů*.*

#### <span id="page-80-0"></span>**PocketBook Cloud**

Svoje knihy můžete číst na různých zařízeních a být si jisti, že všechny vaše knihy, oblíbené položky, sbírky i průběh čtení se uloží. Ke svým knihám můžete přistupovat z libovolného zařízení, na kterém jste přihlášeni k účtu v *PocketBook Cloud*.

> **POZNÁMKA:** PocketBook Cloud podporuje ukládání souborů v následujících formátech PDF, PDF DRM, EPUB, EPUB DRM, DJVU, FB2, FB2.ZIP, DOC, DOCX, RTF, PRC, TXT, CHM, HTM, HTML, MOBI,

ACSM, AZW, AZW3. Synchronizace pozice čtení je však aktuálně

pod porována pouze pro formáty PDF a EPUB.

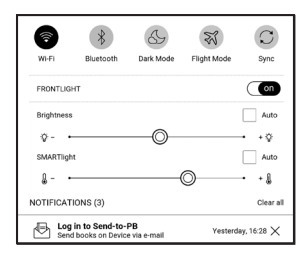

#### **Postup registrace**

Ke službě *PocketBook Cloud* se můžete zaregistrovat prostřednictvím webové stránky, mobilní aplikace Pocket-Book Reader (pro OS Android a IOS) nebo ze svojí čtečky PocketBook e-ink.

Během úvodního nastavování zařízení budete požádáni o přihlášení se na svůj účet v *PocketBook Cloud*, případně, je-li to možné, registrace proběhne automaticky.

Pokud tento krok přeskočíte, návrh k přihlášení se na účet v *PocketBook Cloud* se objeví na panelu oznámení.

#### **Registrace:**

**1.** Klepněte na toto oznámení, nebo přejděte do *Nastavení > Účty a synchronizace > PocketBook Cloud*.

**2.** Budete přesměrování na registrační formulář, kde se můžete přihlásit prostřednictvím svého účtu v knižním obchodě, případně můžete klepnout na odkaz *Ještě nemáte účet? Vytvořte ho!*

**3.** V prohlížeči se objeví seznam partnerských knižních obchodů. Chcete-li pokračovat, vyberte jeden z navrhovaných obchodů tím, že na něj klepnete.

**4.** Budete přesměrováni na webovou stránku partnerského knižního obchodu. Přejděte na formulář Registrace a vytvořte nový účet podle pokynů.

**5.** Poté se vraťte do *Nastavení > Účty a synchronizace > PocketBook Cloud* a zadejte přihlašovací údaje k účtu, které jste použili při vyváření účtu v partnerském knižním obchodě a klepněte na tlačítko *Přihlášení*.

#### **Proces synchronizace**

Seznam knih a poloha čtení se automaticky synchronizují, když:

- **•** *se přihlásíte ke svému účtu v PocketBook Cloud,*
- **•** *otevřete knihu,*
- **•** *zavřete knihu,*

**•** *přidáte knihu do Kolekce / odstraníte knihu z Kolekce,*

**•** *přidáte knihu do Oblíbených / odstraníte knihu z Oblíbených.* 

Chcete-li synchronizaci vynutit, klepněte na ikonu  $\mathfrak{S}$  Synchronizace na panelu oznámení.

Nemáte-li připojení k internetu, budete mít přístup pouze ke knihám, které již jsou ve vašem zařízení. Po obnovení připojení k internetu se všechny knihy sesynchronizují.

Pokud během synchronizace dojde k chybě, zkontrolujte připojení k internetu. Pokud připojení k internetu funguje správně, zkuste knihy synchronizovat později.

#### **Akce se soubory**

**•** *Uložení souboru.* Tečkovaný rámeček kolem knihy ve čtečce PocketBook e-ink znamená, že kniha ještě nebyla nahrána do paměti zařízení a je uložena pouze na vašem účtu v *PocketBook Cloud*.

**•** *Nahrávání nových knih.* Nové knihy můžete nahrávat na svůj účet v *PocketBook Cloud* prostřednictvím webové stránky, čtečky PocketBook e-ink nebo aplikace PocketBook pro OS Android / iOS. Po synchronizaci se všechny nové knihy automaticky uloží na váš účet v *PocketBook Cloud*. Knihy se po otevření automaticky nahrávají na váš účet v *PocketBook Cloud* případně můžete v místní nabídce zvolit možnost *Nahrát do PB Cloud*.

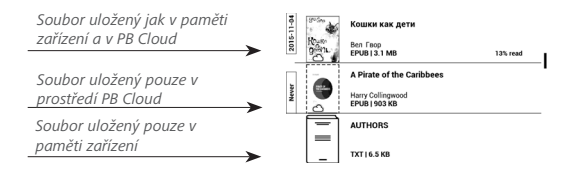

**•** *Odstraňování knih*. K odstranění knihy z *Pocket-Book Cloud* použijte místní nabídku. Máte dvě možnosti: *Odstranit* (z paměti zařízení) a *Odstranit z Cloudu*. Pokud byl soubor uložen v *PocketBook Cloud* a byl odstraněn pouze z paměti zařízení, objeví se znovu po další synchronizaci. Pokud byl soubor odstraněn z Cloudu, nelze ho obnovit.

# **Nastavení**

V této kapitole se naučíte, jak vlastnosti rozhraní a softwaru zařízení nakonfigurovat pro nejpohodlnější použití. Konfiguraci zařízení lze provést po výběru *Nastavení* v *Panel upozornění*. Veškeré změny se provedou po odchodu z této části.

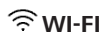

Obsahuje nastavení připojení.

*Přístup k síti* – zapnuto nebo vypnuto. Po aktivaci přístupu k síti se zobrazí následující nastavení:

**•** *Připojení ke skrytým sítím* – Více si přečtěte v části *[Wi-Fi](#page-25-0)* této příručky.

**•** *Dostupné sítě* – seznam dostupných sítí. Po volbě jedné z těchto možností uvidíte parametry tohoto připojení: Název sítě (SSID), síla signálu, zabezpečení, IP adresa, maska sítě, hlavní brána a DNS.

**POZNÁMKA:** Pokud se místo položky Dostupné sítě zobrazí Vyhledávání, znamená to, že zařízení vyhledává dostupné sítě.

### **BLUETOOTH**

Tento oddíl je určen k nastavení připojení Bluetooth a obsahuje následující ovládací prvky:

*Bluetooth (ON/OFF)*. Používá se k aktivaci a deaktivaci funkce.

*Viditelná pro všechna zařízení BT v blízkosti* . Ve výchozím nastavení není tato kniha viditelná pro další zařízení. Pokud chcete, aby byla viditelná pro další zařízení, nastavte přepínač na Zap. *ON*.

Další informace o způsobech párování naleznete v oddíle *Konfigurace párování Bluetooth.*

Pro dálkové ovládání e-knihy můžete také přiřadit tlačítka Bluetooth zařízení kompatibilních s HID (klávesnice, myš, joystick, stativ, selfie tyč atd.). Přejděte do *Nastavení > Osobní nastavení > Mapování kláves*; přidejte nové

tlačítko Bluetooth a přiřaďte mu akci, například "O stránku dopředu".

# **ÚČTY A SYNCHRONIZACE**

**Obchod PocketBook** — V této kapitole si můžete nastavit *Book Store*:

- **•** *Přihlášení* registrovanou e-mailovou adresu.
- **•** *Heslo.*

**Send-to-PocketBook** — K dispozici jsou následující možnosti:

**•** *Přihlášení/Odhlášení*: Pokud nejste v aplikaci registrovaní, pro autorizaci zadejte svou kontaktní e-mailovou adresu a heslo. Po získání autorizace se můžete ze služby Send-to-PocketBook odhlásit.

**•** *Přijmout soubory nyní*: Obsah *Složky pro stahování* bude aktualizován. Před aktualizací zkontrolujte, zda je vaše zařízení připojeno k internetu.

**•** *Přijímat soubory automaticky*: Zapnout nebo Vypnout. Při zapnutém připojení Wi-Fi budou soubory, odesílané na adresu zařízení username@pbsync.com, automaticky aktualizovány ve složce pro stahování. Pro optimalizaci produktivity zařízení můžete automatické přijímání souborů vypnout.

**•** Složka pro stahování: umístění přijatých souborů. Složka *Send-to-PocketBook* je nastavena ve výchozím nastavení. Můžete si vybrat kteroukoli jinou složku nebo vytvořit novou ve vnitřním úložišti zařízení.

**•** O službě – podrobněji o službě.

**Dropbox PocketBook** — V této části jsou k dispozici následující možnosti:

**•** *Přihlášení/Ukončení*: nejste-li v aplikaci autorizováni, pro povolení vložte své údaje účtu Dropbox. Jste-li autorizováni, můžete se odhlásit ze služby Dropbox.

**•** *Synchronizovat nyní*: Synchronizují se soubory v *synchronizační složce* a adresáři zařízení Pocketbook. Před synchronizací souborů zkontrolujte, je-li vaše zařízení připojeno k Internetu a je-li připojeno ke správnému účtu Dropbox.

**•** *Automatická synchronizace*: Zapněte nebo vypněte automatickou synchronizaci. Služba se při povolení automaticky zapne, takže služba Dropbox automaticky synchronizuje soubory (je-li zapnuto připojení Wi-Fi). Pro optimalizaci produktivity zařízení můžete vypnout automatickou synchronizaci.

**•** *Synchronizační složka*: umístění synchronizovaných souborů. Soubory můžete přemístit i do *synchronizační složky* (chcete-li je synchronizovat s adresářem *Pocketbook reader*). Standardně je nastavena složka *Dropbox Pocket-Book*. V interní paměti zařízení můžete zvolit jinou složku nebo vytvořit novou složku.

**•** *Informace o službě* — informujte se také o službě.

**Adobe DRM** — Chcete-li povolit vstup své *Přihlašení* (emailová adresa) a *Heslo*. Když jsou oprávněni si, zobrazí se

NNNNNNNNN 99

vaše *Přihlašení* a *Odebrat autorizaci Adobe DRM* položka. Po odebrání přestanou být přístupné všechny dokumenty chráněné technologií DRM.

## **OSOBNÍ NASTAVENÍ**

**Přední světlo** — v této části můžete nastavit osvícení displeje a zadat rozšířená nastavení funkce SMARTlight.

*Přední světlo* – osvícení displeje můžete zapínat a vypínat pomocí vypínače (polohy ON/OFF, tj. zap./vyp.).

*Rozšířená nastavení podsvícení* – můžete vytvářet vlastní konfigurace nastavení a spravovat je.

**•** *Nová nastavení* – můžete vytvářet vlastní nastavení automatických úprav osvícení displeje.

**•** *Výchozí* – tovární nastavení automatických úprav osvícení displeje.

Vaše vlastní nastavení se po vytvoření zobrazí v této části. Po vytvoření nové konfigurace nastavení se na displeji zobrazí graf, v němž lze nastavit jas osvícení displeje a také jeho barevnou teplotu SMARTlight. Chcete-li definovat parametr, umístěte kurzor na požadovanou dobu do grafu a pohyby posuvníků pod grafem definujte příjemný jas a teplotu pro každou hodinu.

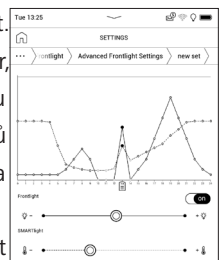

Chcete-li novou konfiguraci použít

okamžitě, ukončete práci s parametry grafu a potvrďte nová nastavení.

Po stisknutí konfigurace se zobrazí místní nabídka umožňující správu vlastních nastavení osvícení displeje:

- *Aktivovat;*
- *Úpravit;*
- *Kopírovat;*
- *Přejmenovat;*
- *Odstranit.*

Volbou **tmavého režimu** změníte pozadí a design e-knihy na tmavou barvu. To může zabránit namáhání očí při čtení ve tmě.

Chcete-li zapnout tmavý režim, použijte postup *Nastavení > Osobní nastavení > SMARTlight a tmavý režim* nebo otevřete oznamovací panel a vyberte ikonu  $\mathcal{S}$ .

V nastavení můžete také povolit inverzi ilustrací v aplikaci Čtení v tmavém režimu. Tento postup může být užitečný při čtení technické literatury, která obsahuje nákresy, schémata atd. a která má většinou světlé pozadí.

**Loga** *—* Obrázek zobrazený při vypínání. Pomocí volby *Obal knihy* můžete nastavit obal naposledy otevřené knihy.

**Při spuštění otevřít** poslední otevřená kniha nebo Hlavní nabídka.

> **POZNÁMKA:** Jako logo můžete také použít svůj vlastní obrázek z aplikace Galerie. Více informací najdete v části *Galerie*.

**Aktualizace displeje.** Nikdy/vždy/každé 3 stránky/ každých 5 stránek/každých 10 stránek

**Indikace LED** — LED indikátor můžete vypnout nebo zapnout.

LED indikátor je zapnutý, když je procesor aktivní, a vypnutý, když se procesor zařízení přepne do režimu spánku, aby šetřil energii.

Při připojení k nabíječce nebo počítači prostřednictvím USB portu je LED indikátor zařízení zapnutý, když se baterie nabíjí, a po dokončení nabíjení se vypne.

#### **Gesta v režimu čtení:**

*Konfigurovat gesto klepnutí* — umožňuje přizpůsobit dotyková gesta pro jednotlivé oblasti obrazovky v režimu čtení. V nabídce, která se otevře, klepněte na požadovanou zónu. Nyní vyberte požadovanou funkci výběrem z kontextové nabídky.

Svou volbu potvrďte klepnutím na ikonu  $\sqrt{ }$ .

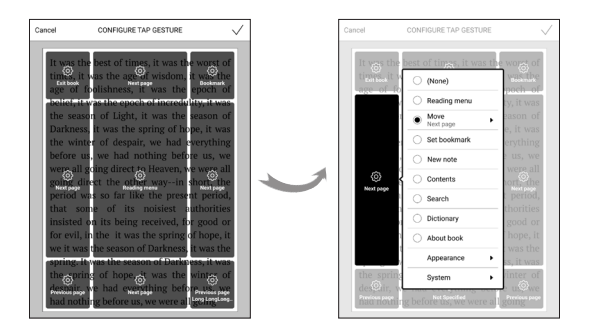

*Přejet prstem v režimu čtení* — umožňuje přizpůsobit přejetí zprava doleva, přejetí zleva doprava, přejetí zdola nahoru, přejetí shora dolů.

Vyberte požadované gesto Přejetí a v kontextové nabídce, která se otevře, vyberte požadované nastavení pro toto gesto.

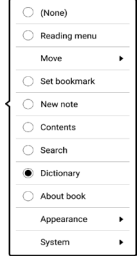

*Přetáhnout v režimu čtení* — umožňuje přizpůsobit gesto přetažení na levém a pravém okraji obrazovky.

V nastavení jsou k dispozici následující možnosti:

- **•** *Přední světlo;*
- **•** *SMARTlight;*
- **•** *Hlasitost hlasu;*
- **•** *Velikost písma.*

**Mapování kláves.** Můžete zobrazit a znovu přiřadit funkce kláves podle vašich požadavků.

### **GA** JAZYKY/LANGUAGE

#### **Jazyk.**

Můžete si vybrat rozhraní jazyka z rozevíracího seznamu.

#### **Rozložení klávesnice.**

Můžete si vybrat rozložení klávesnice z rozevíracího seznamu.

# **DATUM/ČAS**

Uživatel má přístup k následujícím nastavením:

- **•** *Časová zóna*
- **•** *Aktuální datum a čas*
- **•** *Formát času*.

Také můžete *Synchronizovat čas* nebo nastavit funkci *Automatická synchronizace času*, chcete-li použít datum a čas ze sítě.

## **ÚSPORA BATERIE**

Zde můžete nastavit parametry, které pomáhají šetřit energii baterie:

**•** *Úroveň nabití baterie*

**•** *Automatický zámek obrazovky* — nastavte dobu nečinnosti, po jejímž uplynutí se zařízení uzamkne: vyp, 5 min, 10 min.

**•** *Vypnout po* — nastavte dobu nečinnosti, po jejímž uplynutí se zařízení vypne: 10, 20, 30 nebo 10 min.

## *{``*

**Režim USB** – Režim pro připojení počítače: *zeptat se při připojování, připojení počítače, nabíjení.*

#### **Ochrana soukromých údajů**

*Chránit konfigurace heslem* — v této sekci se můžete chránit vaše nastavení heslem. Vyberte *Nastavit heslo* sekci a zadejte heslo z klávesnice na obrazovce. Nyní pokaždé, když se pokusíte zadat část *Nastavení*, budete vyzváni k zadání hesla. Můžete odstranit nebo změnit heslo výběrem odpovídající položky. Chcete-li pokračovat, budete vyzváni k zadání hesla znovu.

**Obnovení továrního nastavení –** stav zařízení se vrátí do výchozího továrního nastavení, takže dojde k vymazání uživatelských nastavení. Ostatní data (např. knihy, fotografie) ztracena nebudou;

#### **Demo režim**

Přepíná zařízení do režimu demo. Pro aktivaci demonstračního režimu zkontrolujte, zda je položka *Režim demo* v poloze *Zap*.

### **E** SOFTWARE

#### **Verze softwaru**,

**Aktualizace softwaru** — zařízení začne zjišťovat dostupné zdroje aktualizací v následujícím pořadí: vnitřní paměť, Internet.

**Automatická aktualizace** — zapnutí/vypnutí automatická kontrola aktualizací.

### **O PŘÍSTROJI**

Zobrazí se následující informace o zařízení:

**Model zařízení** (model, sériové číslo, hardwarová platforma, adresa Wi-Fi MAC),

**Paměť** (operační paměť, velikost celkové a dostupné interní paměti):

*Formátovat interní paměť* **–** tímto úkonem se vymažou všechna data kromě systémových souborů.

> **POZOR!** Pokud potřebujete vymazat všechna data v zařízení, použijte pouze tuto funkci a nepokoušejte vnitřní paměť zařízení formátovat prostřednictvím PC.

**Právní informace** – licence a informace o aplikacích používaných v zařízení.

*Aplikace třetích stran* – licence a informace o aplikacích třetích stran používaných v zařízení.

# **Aktualizace firmwaru**

**VAROVÁNÍ!** Aktualizace firmwaru je operace, ke které je třeba přistupovat zodpovědně, protože software ovládající zařízení bude během ní změněn. Při nesprávném provedení se může poškodit kontrolní program, což vyžaduje opravu v servisním centru. Provádějte prosím aktualizaci v souladu s níže uvedenými instrukcemi.

Firmware je možné aktualizovat dvěma způsoby.

#### **Automatické aktualizace**

Chcete-li spustit automatickou aktualizaci softwaru, zvolte *Nastavení > O přízen > Software > Aktualizace softwaru.*

Zařízení začne zjišťovat dostupné zdroje aktualizací v následujícím pořadí: vnitřní paměť, Internet.

Pokud není nastavené internetové připojení, zařízení se bude chtít připojit k některé z dostupných bezdrátových sítí. Můžete také nastavit automatická kontrola aktualizací (*Nastavení > O přízen > Software > Automatická aktualizace*). V takovém případě bude zařízení využívat výhradně Wi-Fi připojení.

#### **Ruční aktualizace**

**1.** Jděte na [www.pocketbook.ch](http://www.pocketbook.ch)

**2.** V horním menu klikněte na tlačítko *Podpora.* Zvolte hardwarový model svého zařízení

**3.** Stáhněte si firmware do počítače

**4.** Rozbalte obsah archívu, soubor *SWUPDATE.BIN*, a zkopírujte ho do kořenové složky vnitřní paměti zařízení.

**5.** Vypněte Přístroj pomocí tlačítka **On/Off.**

**6.** Stiskněte a držte tlačítka určená pro listování stránek a zároveň

**7.** Zapněte Přístroj pomocí tlačítka **On/Off.** držte tlačítka určená pro listování stránek **a zároveň**, dokud se na obrazovce neobjeví zpráva *Aktualizace firmwaru...*

**8.** Postupujte podle instrukcí na obrazovce: *Připojte napájecí kabel* a *Stiskněte tlačítko menu...*

**POZNÁMKA:** Svoji verzi firmwaru si můžete zkontrolovat v *Nasta-*

*vení > O přízen > Software > Verze softwaru*

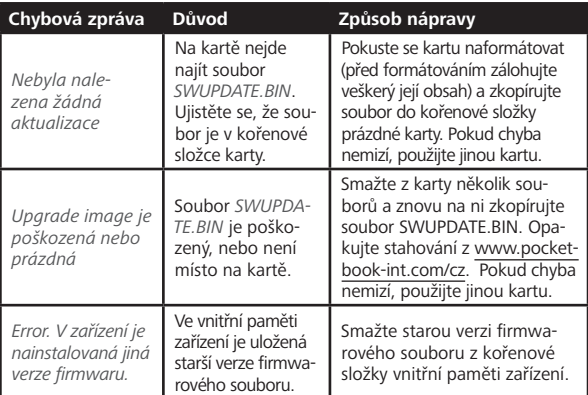

#### **Odstraňování potíží**

# **Řešení potíží**

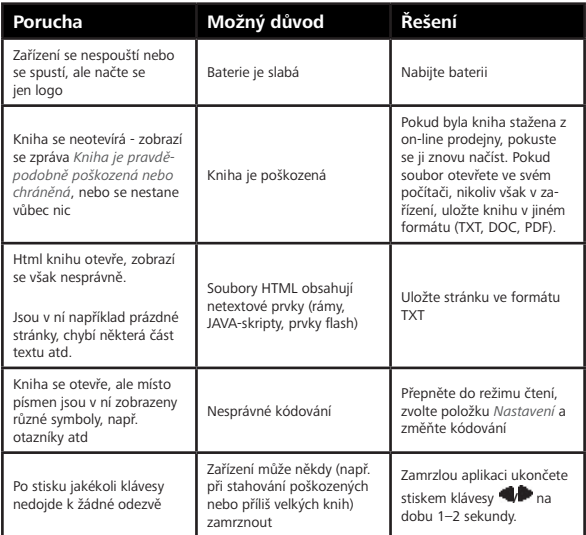

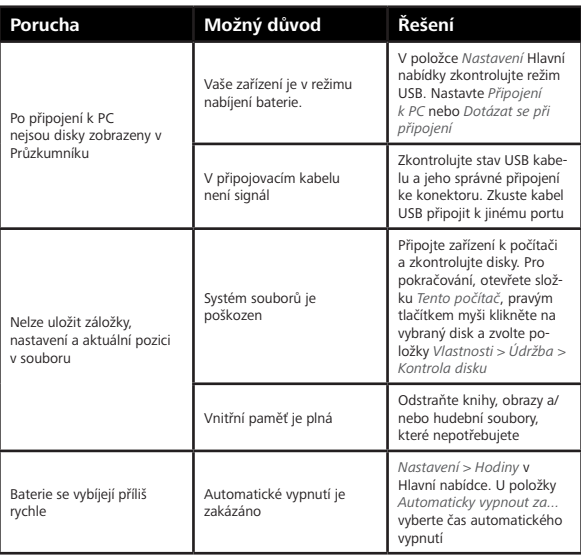

# **Zákaznická podpora**

Pro podrobné informace o servisním středisku ve vaší zemi, prosím použijte kontakty uvedené níže: ₽

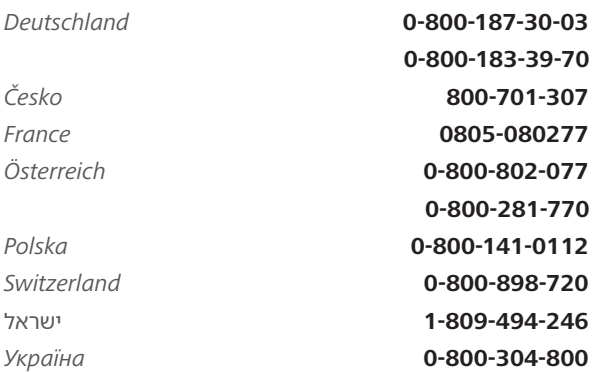

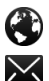

[www.pocketbook.ch](http://www.pocketbook.ch)

help@pocketbook.ch

## **Prohlášení o shodě s mezinárodními standardy**

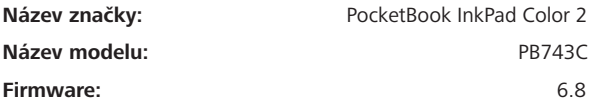

EUT by měl být napájen přes USB port z vyhovujícího omezeného napájecího zdroje vašeho PC nebo notebooku. EUT by měl být napájen přes adaptér z vyhovujícího omezeného napájecího zdroje.

**Jmenovitý výkon:** DC 5V 1A. Zařízení je označeno symbolem a je možné jej používat všude v zemích Evropského společenství. To značí, že zařízení vyhovuje směrnici R&TTE 1999/5/EC. Francie – 2,4 GHz pro metropolitní Francii. Bezdrátové frekvence LAN mohou být užívány ve všech metropolitních departementech za následujících podmínek, a to veřejně, či soukromě:

**•** Použití uvnitř: Maximální vyzářený výkon (e.i.r.p.) 100 mW pro celé kmitočtové pásmo 2400-2483,5 MHz
**•** Použití venku: Maximální vyzářený výkon (e.i.r.p.) 100 mW pro pásmo 2400–2454 MHz a maximální vyzářený výkon (e.i.r.p.) 10 mW pro pásmo 2454–2483 Mhz.

> **DŮLEŽITÉ!** Neautorizované změny a modifikace tohoto produktu mohou anulovat shodu s EMC a bezdrátovými standardy a připravit vás o právo produkt používat. Tento produkt vykázal shodu se standardy EMC za podmínek, které zahrnovaly použití kompatibilních periferních zařízení a stíněných kabelů mezi systémovými komponenty. Používání kompatibilních periferních zařízení a stíněných kabelů mezi systémovými komponenty je důležité, protože tak snižujete pravděpodobnost, že způsobíte rušení rádií, televizí a jiných elektronických zařízení.

## **Certifikační informace (SAR)**

Tento přístroj splňuje nařízení pro vystavení rádiovým vlnám.

Váš přístroj je radiovým vysílačem a přijímačem. Je navržen tak, aby nepřekračoval limity vystavení radiovým vlnám doporučené mezinárodními předpisy. Tato pravidla byla vytvořena nezávislou vědeckou

organizací ICNIRP a obsahují takové bezpečnostní rozpětí, aby byla zajištěna bezpečnost všech osob, bez ohledu na věk nebo zdravotní stav.

Pravidla pro vyzařování mobilních přístrojů pracují s měrnou jednotkou známou jako specifická míra absorpce (SAR, Specific Absorption Rate). Limit SAR je dle pravidel ICNIRP průměrně 2,0 wattů/kilogram (W/kg) stanovený z referenční hodnoty na 10 gramů tělní tkáně. Testy na SAR jsou prováděny za použití standardních pracovních poloh s přístrojem pracujícím na nejvyšší deklarované výkonové úrovni ve všech testovaných frekvenčních pásmech. Skutečná momentální úroveň SAR provozovaného přístroje může být pod touto maximální hodnotou, protože přístroj je vyroben tak, aby používal pouze výkon nutný pro připojení k síti.

Toto zařízení vyhovuje doporučení Evropské rady z 12 července 1999 o omezení expozice osob elektromagnetickým polím (1999/519/EC).

Pocketbook International SA

Crocicchio Cortogna, 6, 6900, Lugano, Switzerland

Tel. 0800-187-3003

Vyrobeno v Číně

Obsahuje mobilní technologii Reader® od společnosti Adobe Systems Incorporated

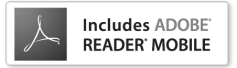